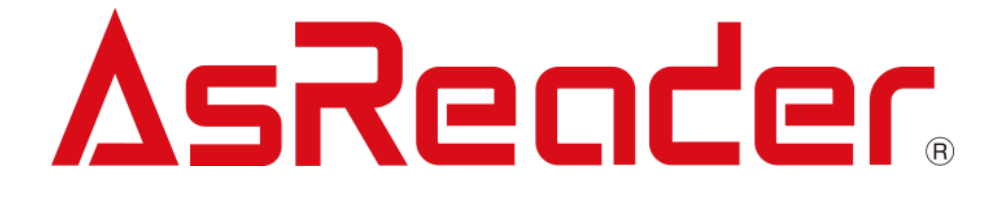

# ASR-P252B iOS/Android Demo ユーザーマニュアル

**Copyright © Asterisk Inc. All Rights Reserved. AsReader® は株式会社アスタリスクの登録商標です。 iTunes は Apple Inc の登録商標です。 本書内容に関しては、仕様改良などにより予告無しに変更することがあります。**

## 変更履歴

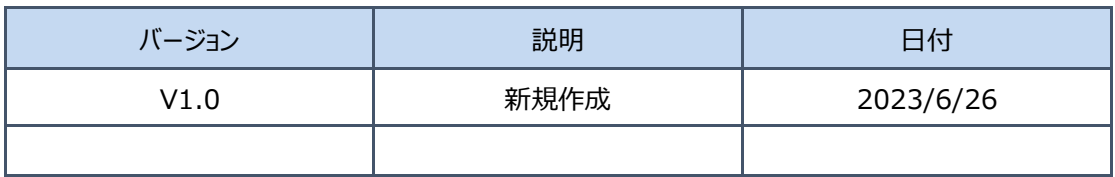

ASTERISK INC. 2002 1

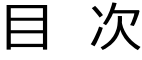

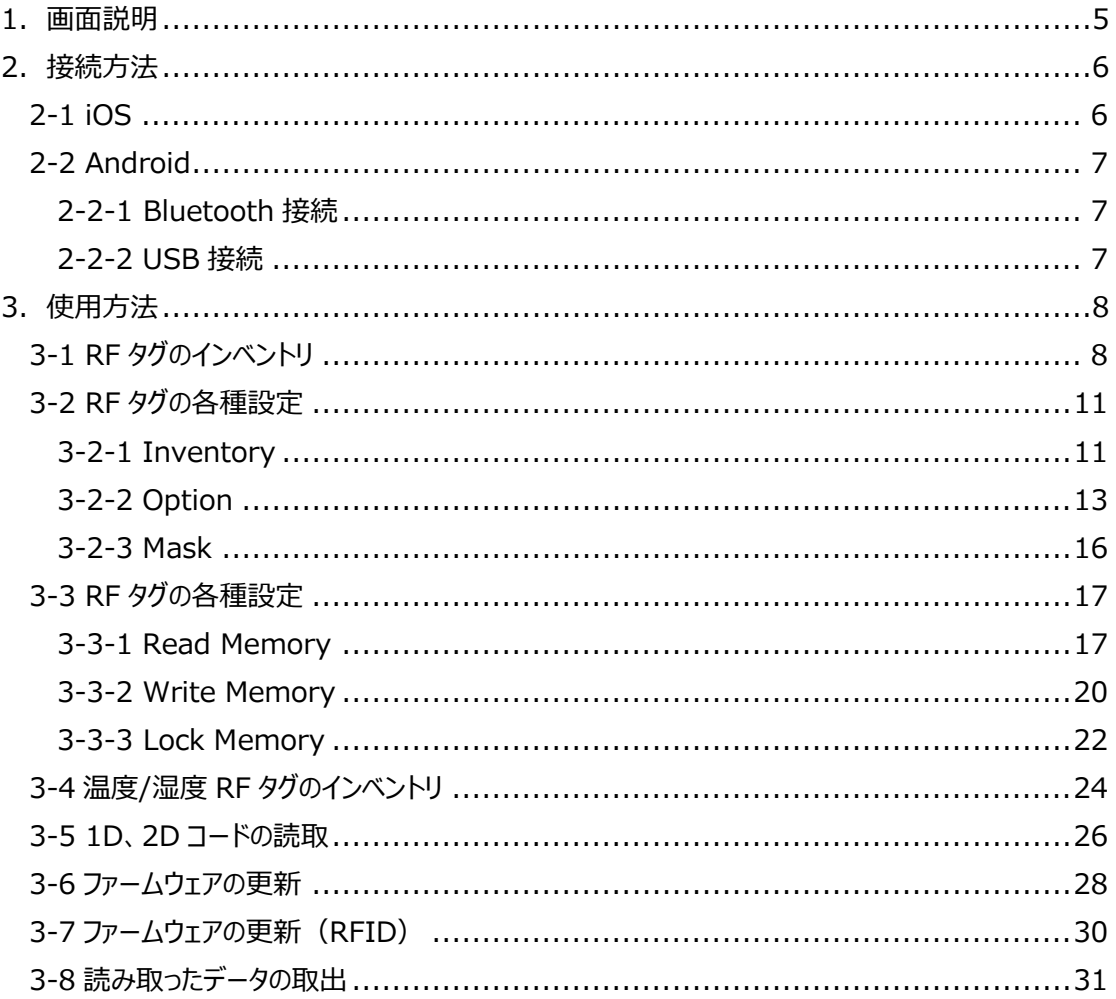

### **はじめに**

本書では ASR-P252B iOS/Android Demo App の正しい操作方法について記述しています。 ご使用前に、必ずお読みください。このユーザーマニュアルに関するご意見、ご質問は下記へご連絡くだ さい。

サポートセンター

〒532-0013 大阪府大阪市淀川区木川西 2 丁目 2-1 AsTech Osaka Building 5 階

TEL: +81 (0) 50 5536 8733 [https://asreader.jp](https://asreader.jp/)

#### **ASR-P252B Demo App について**

ASR-P252B Demo App (以下アプリケーションと表記)は弊社製品 ASR-P252B (以下 AsReader と表記)をご使用の際に利用できるアプリケーションです。

iOS Demo App: AppStore でアプリケーション AsReader PADDLE-Type App を検索し て、ダウンロードしてください。

Android Demo App: Play Store でアプリケーション AsReader PADDLE-Type App を検 索して、ダウンロードしてください。

注:本マニュアルでは iOS 端末用アプリケーションについて説明していますが、Android 端末用アプ リケーションの操作方法もこちらと類似しているため、Android 端末用アプリケーションをご利用の際も 本マニュアルを参照してください。

## <span id="page-5-0"></span>**1.画面説明**

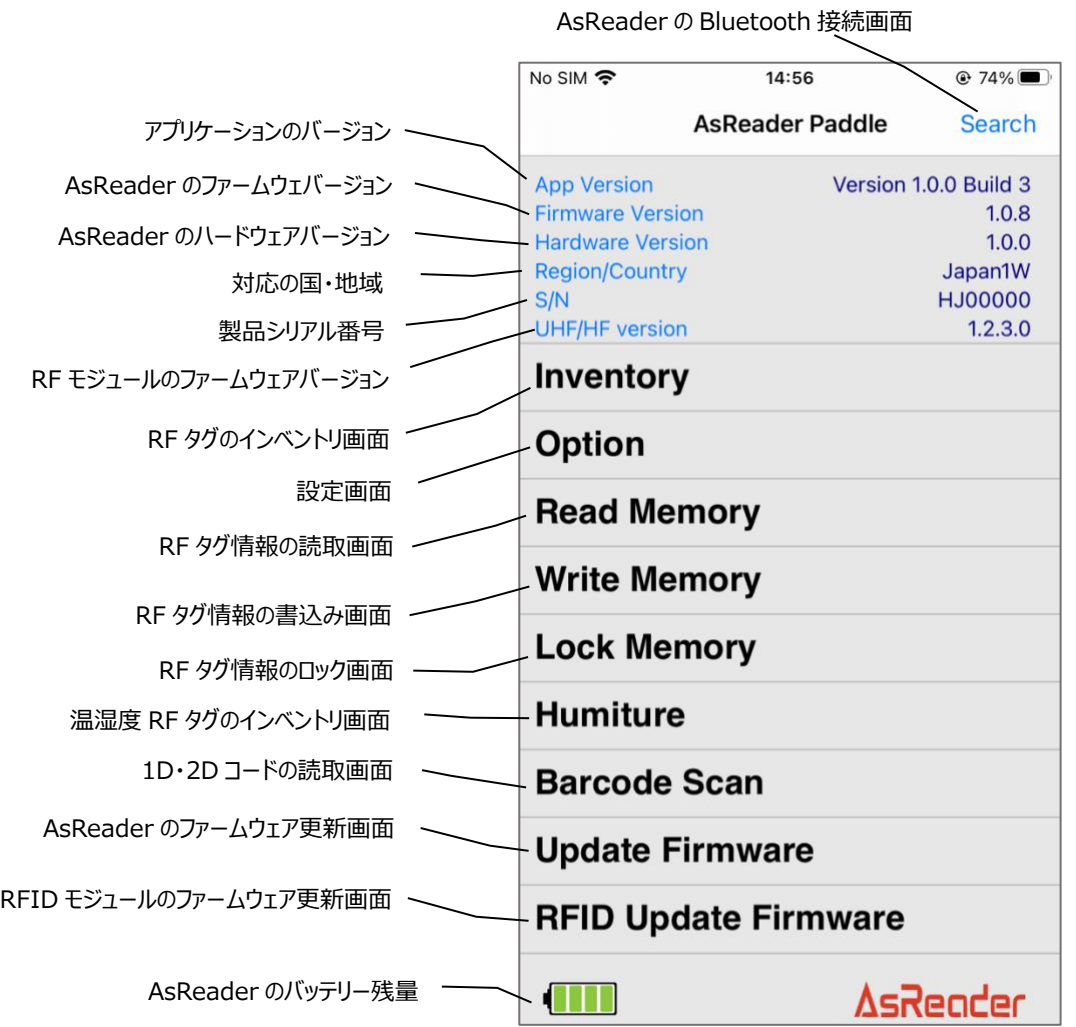

## <span id="page-6-0"></span>**2.接続方法**

#### <span id="page-6-1"></span>**2-1 iOS**

1. AsReader の電源ボタンを押下して、2s 間経つと、AsReader からブザー音が鳴り、 AsReader の Status LED は青点滅状態になります。

2. iOS 端末の設定 -> Bluetooth 画面に入って、On にしてから Bluetooth リストに AsReader 名 (PADDLE-Type) が表示されます。「PADDLE-Type」をタップして、Bluetooth で接続できると、AsReader からブザー音が鳴り、Status LED は青点灯になります。初めて接続する か、または「このデバイスの登録を解除」を行ったことがある場合、AsReader 名をタップすると、 「Bluetooth ペアリング要求」のアラートが表示されます。「ペアリング」をタップすると、接続を行います。

3. アプリケーションを起動して、メニュー画面の「Search」ボタンをクリックして、Search 画面に入り ます。

4. Search 画面に「2」で接続した AsReader 名(PADDLE-Type)と Bluetooth 番号を 表示します。

5. リストに表示されている「PADDLE-Type」をタップすると、接続を行います。接続完了後に自 動的にメニュー画面に戻り、メイン画面が動作できるように変わります。

※AsReader と接続されていない場合はアプリケーションを操作できません。接続できない場合、 AsReader の操作説明書を参照してください。

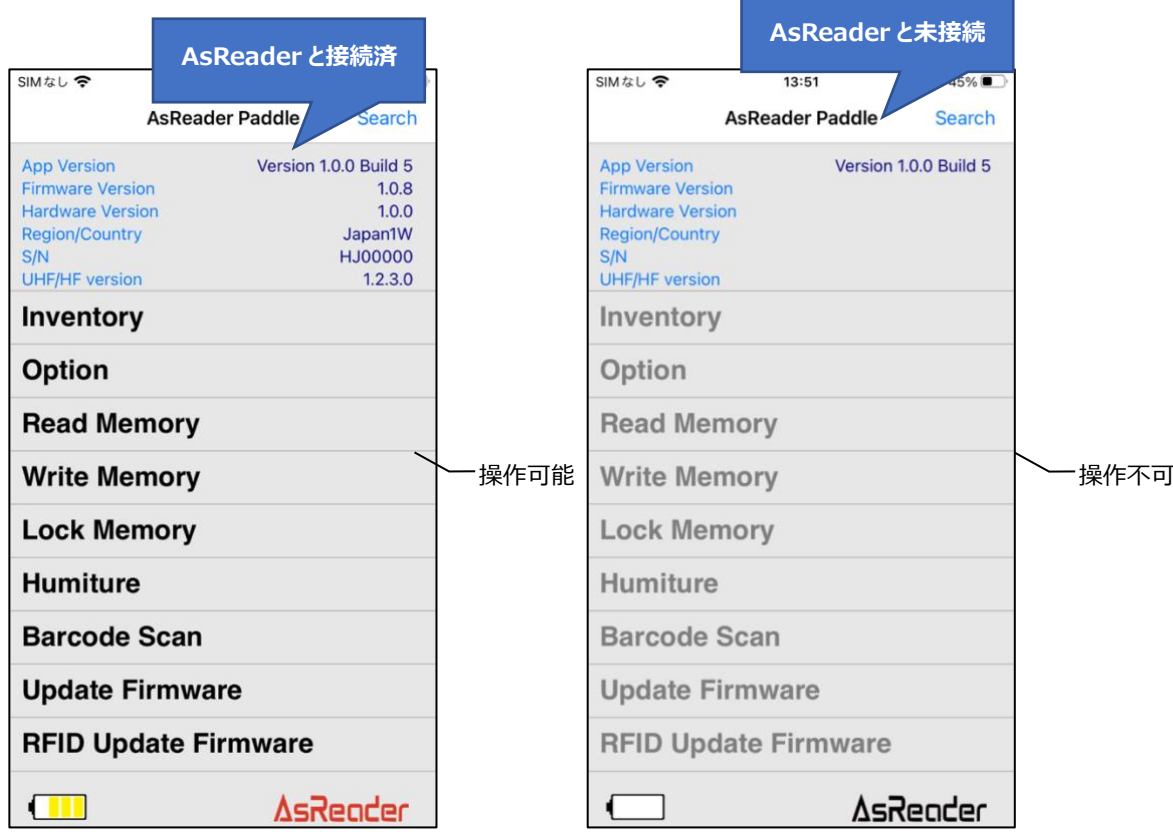

#### <span id="page-7-0"></span>**2-2 Android**

#### <span id="page-7-1"></span>**2-2-1 Bluetooth 接続**

1. AsReader の電源ボタンを押下して、2s 間経つと、AsReader からブザー音が鳴り、 AsReader の Status LED は青点滅状態になります。

2. Android 端末の Bluetooth 機能を On にします。

3. アプリケーションを起動して、メニュー画面の「Search via Bluetooth」ボタンをクリックして、 Search for Bluetooth 画面に入ります。

4. 「Start Discovery」ボタンタップして、Bluetooth で接続可能範囲内の AsReader 名 (PADDLE-Type)と Bluetooth 番号を表示します。

5. 表示されている「PADDLE-Type」をタップして、接続を行います。初めて接続する場合、 AsReader 名をタップすると、「Bluetooth ペアリング要求」のアラートが表示されます。「ペアリング」を タップすると、接続を行います。接続完了後に、AsReader からブザー音が鳴り、AsReader の Status LED は青点灯状態になり、アプリケーションは自動的にメニュー画面に戻り、画面か動作でき るように変わります。

#### <span id="page-7-2"></span>**2-2-2 USB 接続**

1. AsReader の電源ボタンを押下して、2s 間経つと、AsReader からブザー音が鳴り、 AsReader の Status LED は青点滅状態になります。

2. USB Type-C ケーブルで AsReader と Android 端末を接続して、AsReader からビープ 音が鳴り、Status LED は青点灯になります。

3. アプリケーションを起動して、メニュー画面右上の「¦」ボタンをタップして、「Connect via USB」 を選択します。

4. 接続成功すると、メニュー画面に戻り、画面が動作できるように変わります。

## <span id="page-8-0"></span>**3.使用方法**

#### <span id="page-8-1"></span>**3-1 RF タグのインベントリ**

1. 左下の画面で「Inventory」をタップし、次に右下の画面に表示されている「Inventory」をタ ップして読取を行います。AsReader のトリガーを押して離しても読取ができます。

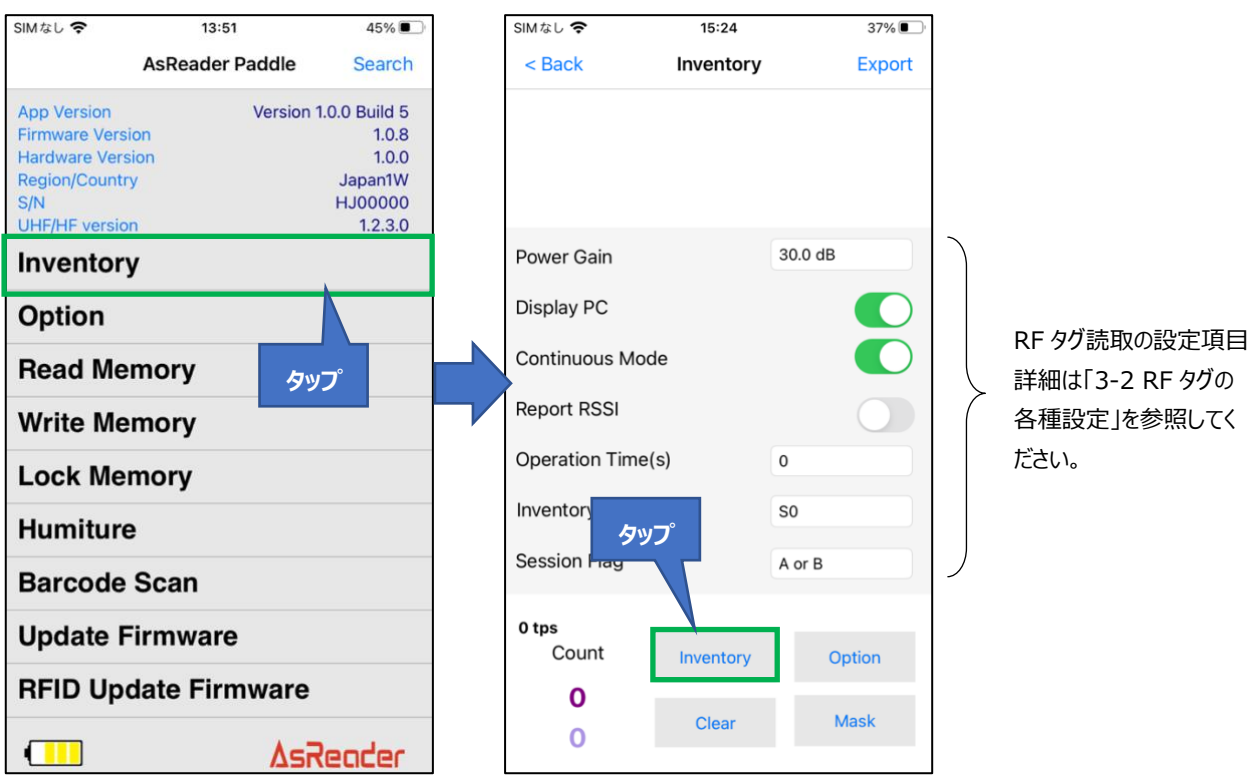

2. 設定された条件を満たすまで、または「Stop」をタップするまで継続して読取が実施されます。 AsReader のトリガーを押して離しても、読取が停止します。

※インベントリ中は「Inventory」ボタンが「Stop」ボタンに変わります。

3. 読取を行うと、読み取った RF タグの一覧が画面に表示されます。また、読み取ったデータは CSV ファイルまたは Excel ファイルの形式で PC に出力できます。

※出力方法は「3-8 読み取ったデータの取出」を参照してください。

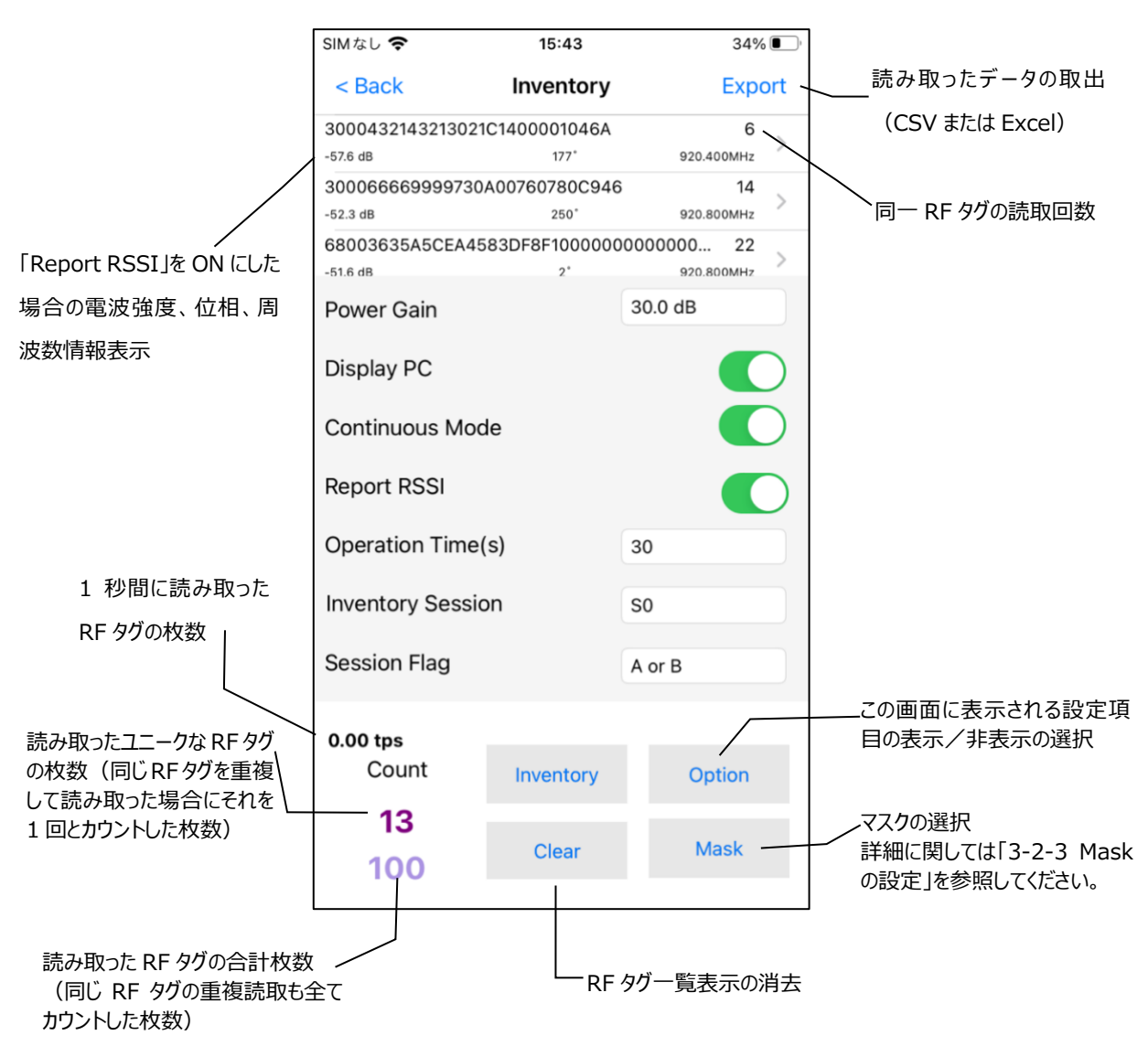

4. 一覧に表示された RF タグをタップすると、読取/書込み/ロックの処理を行うことができます。 詳細については、「3-2 RF タグの各種設定」を参照してください。

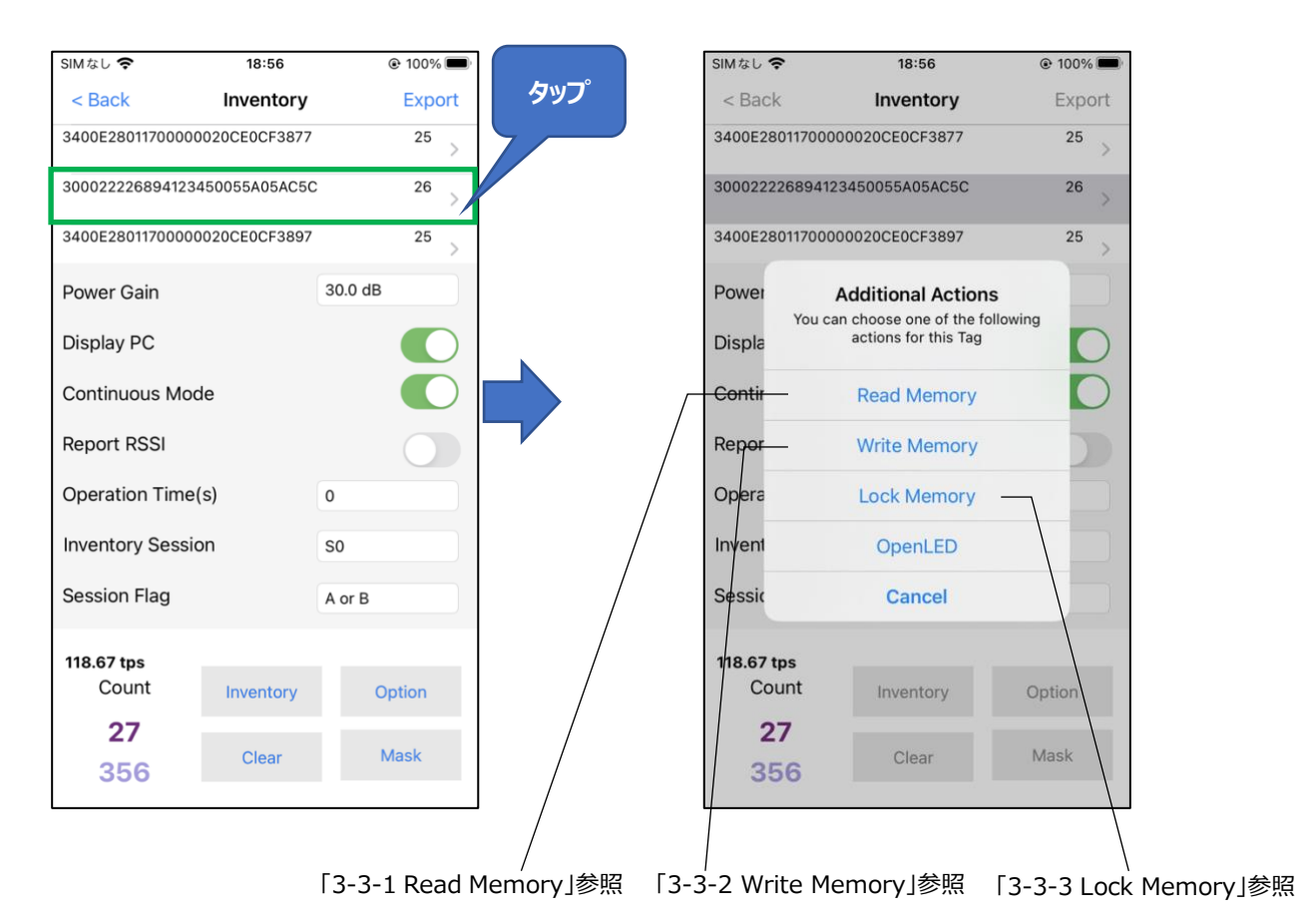

#### <span id="page-11-0"></span>**3-2 RF タグの各種設定**

#### <span id="page-11-1"></span>**3-2-1 Inventory**

左下の画面の「Inventory」をタップすると、RF タグの読取操作以外に、読取の条件を設定するこ とができます。

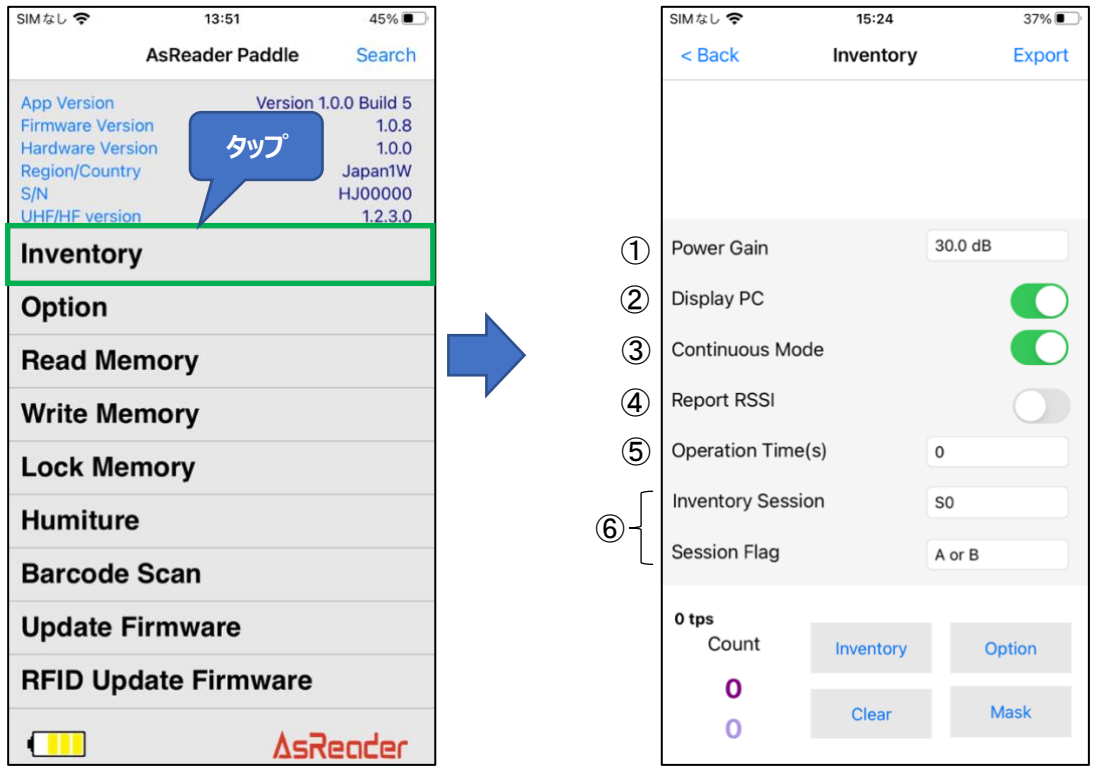

① Power Gain

AsReader アンテナの出力を設定/取得します。出力は、アンテナポートから出力される RF 信号 強度(dBm)です。設定値が大きいほど、RFID タグの読取距離が長くなりますが、充電の消耗 も大きくなります。この設定は AsReader とアプリケーションに保存されます。 設定範囲:2~30dB。

② Display PC

この機能を ON にすると読み取った RF タグデータの PC(Protocol Control)の値を表示しま す。この設定はアプリケーションに保存されます。

③ Continuous Mode

連続読取の設定ができます。ON にすると、「Inventory」をタップしてから「Stop」をタップするま で、または再度 AsReader のトリガーを押して離すまで、連続して RF タグの読取を行います。こ の設定はアプリケーションに保存されます。

ASTERISK INC. 11

④ Report RSSI

この機能を ON にするとインベントリ時に RF タグからの電波強度、位相、周波数を表示します。こ の設定はアプリケーションに保存されます。

⑤ Operation Time

読取を開始してから終了するまでの時間を設定します。設定した時間が経過すると、操作状態に 関係なく、読取は終了します。この設定は AsReader とアプリケーションに保存されます。 ※Continuous Mode を On にする場合のみ適用します。

⑥ Inventory Session と Session Flag

「Inventory Session」及び「Session Flag」を合わせて設定することで RF タグの応答時間を 調整できます。(応答時間は RF タグの仕様によって異なります)。この設定は AsReader とア プリケーションに保存されます。

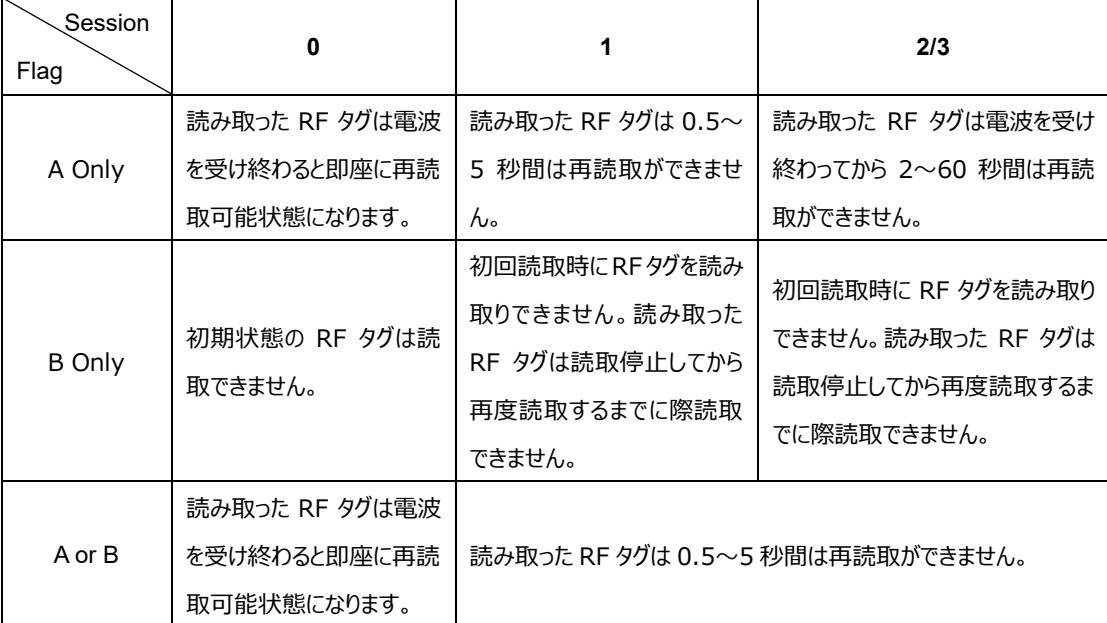

#### <span id="page-13-0"></span>**3-2-2 Option**

左下の画面の「Option」をタップすると、AsReader の設定することができます。

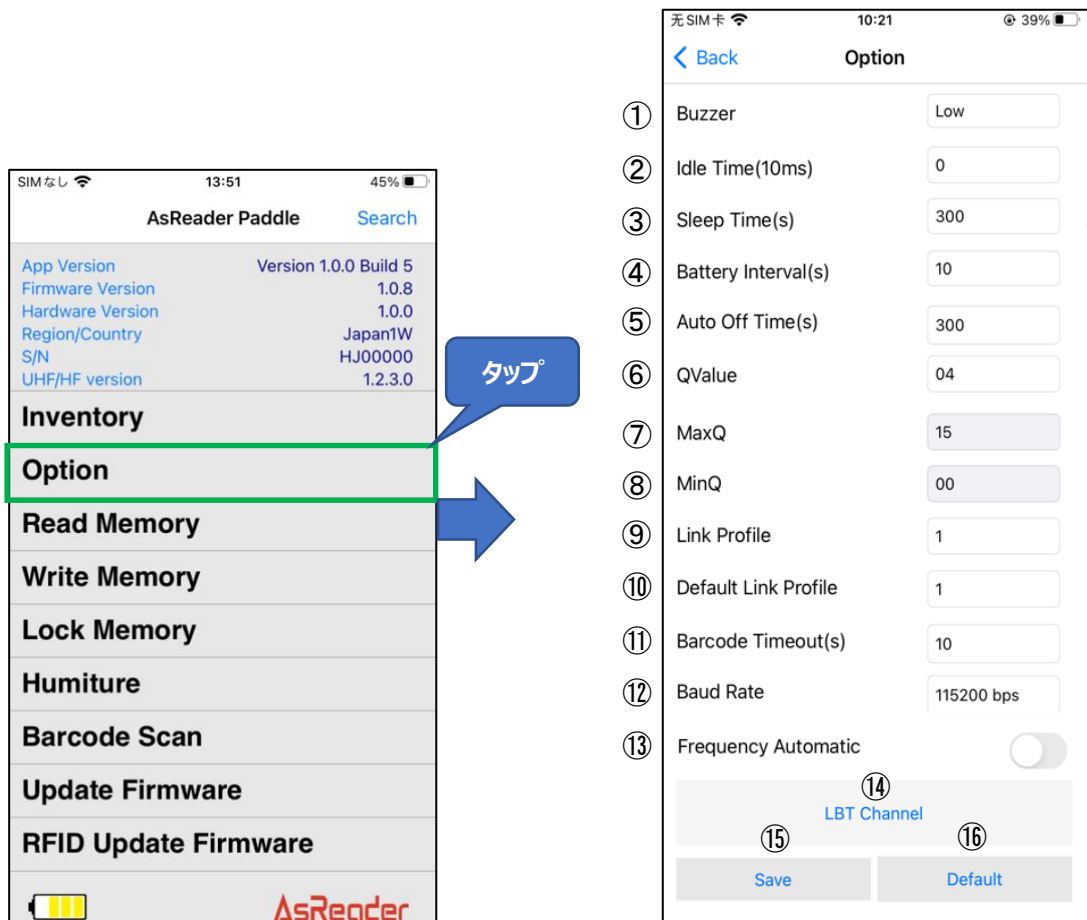

 $\frac{10^{10}}{10^{10}}$ 

 $\bigcirc$  20%

① Buzzer

Buzzer 音の ON/OFF と音量の設定ができます。

設定範囲:High、Low、OFF

Buzzer 音が High、Low に設定する場合、次のタイミングで設定した音量の Buzzer 音が鳴り ます:AsReader の電源 ON/OFF 時、スマートデバイス/PC に接続時、RF タグに対して読取/ 書き込み/ロック/キルなどの操作を行う時、RF タグまたは 1D・2D コードの読取時。

② Idle Time (10ms)

RF タグ読取時の電波の送信休止時間を設定できます。

設定範囲:0-65535。

※Idle Time は各国の電波法令により下表の範囲での設定が義務付けられています。ご利用の 際は、この範囲内で設定を行ってください。

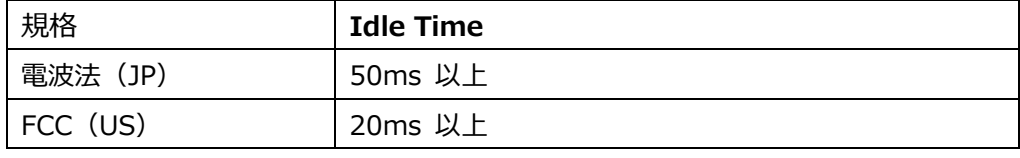

```
ASTERISK INC. 13
```
#### sReader. ASR-P252B iOS/Android Demo ユーザーマニュアル

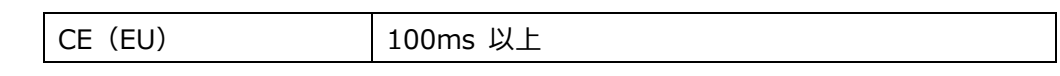

- ③ Sleep Time (s) AsReader がスリープになるまでの時間を設定できます。 設定範囲:0-1800。0 に設定する場合、スリープなしになります。
- ④ Battery Interval (s) AsReader からアプリケーションにバッテリー残量情報を送る間隔を設定できます 設定範囲:0-1800。
- ⑤ Auto Off Time (s) AsReader がスリープになってから、電源が自動で OFF になるまでの時間を設定することができま す。 設定範囲:0-1800。0 に設定する場合、自動で Off にならなくなります。
- ⑥ QValue Q 値を設定します。アンチコリジョン処理で使用されるスロット数 は 2 の Q 乗になります。 設定範囲:0-15。
- ⑦ MaxQ Q の最大値(Read only)。
- ⑧ MinQ Qの最小値 (Read only)。
- ⑨ Link Profile

設定値については以下をご確認ください。

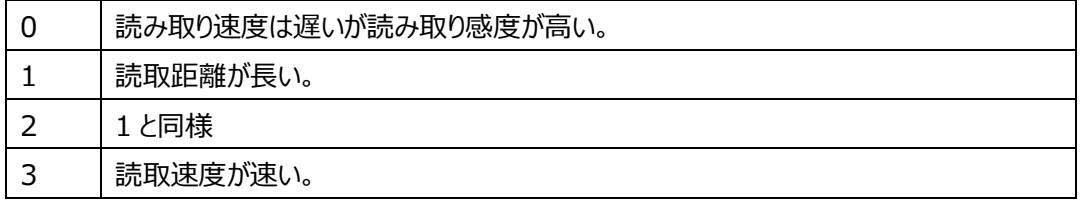

⑩ Default Link Profile

デフォルト「Link Profile」値を設定することができます。AsReader はアプリケーションに接続する と、Link Profile 値は Default Link Profile と一致するようになります。

⑪ Barcode Timeout (s)

AsReader のバーコード読取時のタイムアウト時間を設定することができます。 設定範囲:4-300。

```
ASTERISK INC. 14
```
⑫ Baud Rate

AsReader の RFID モジュールのボーレートを設定することができます。 ※通常は変更しないでください。

- ⑬ Frequency Automatic 固定周波数/ホッピングを設定することができます。 ※本機能は Region/Country が Japan の場合のみ表示されます。
- ⑭ LBT Channel 読取時に使用する周波数のチャンネルを選択します。 ※Frequency Automatic は Off の場合のみ表示されます。
- ⑮ Save

上記各設定を行ってからこの「Save」をタップすると設定が保存されます。設定後は必ずこの操作 を行ってください。①〜③、⑤~⑨、⑪と⑫の保存先はアプリケーションと AsReader です。⑬と⑭ の保存先は AsReader です。

⑯ Default タップするとデフォルト設定に戻ります。

#### <span id="page-16-0"></span>**3-2-3 Mask**

「Mask」は特定の RF タグを絞り込んで読み取るときに使用するフィルタリング機能です。 「Inventory」、「Read Memory」、「Write Memory」、「Lock Memory」画面の「Mask」ボタン で設定を行うことができます。

Mask の設定方法(Inventory を例にする):

- 1. 「Inventory」画面で「Mask」ボタンをタップして、「Mask Item」画面に遷移します。
- 2. Offset にスタートアドレス (bit) を選択します。
- 3. 「Mask」に Mask 値を入力します。
- 4. 「Length」に Mask の長さ (bit) を選択します。
- 5. 「Save Iボタンをタップします(「Clear Iボタンで Mask 情報を削除可能)。
- 6. 「Inventory」画面に戻して Inventory を行うと、条件に満たす RF タグのみ Inventory さ

れます(下図の通り)。この設定はアプリケーションに保存されます。

※1 CRC 部分の 16bit が含まれているため、デフォルト設定は 16bit となっています。0bit の選 択はできますが、プログラム上の最小値を下回るため保存できません。

※2 Offset を 16bit に設定した場合、PC 値をフィルターします。

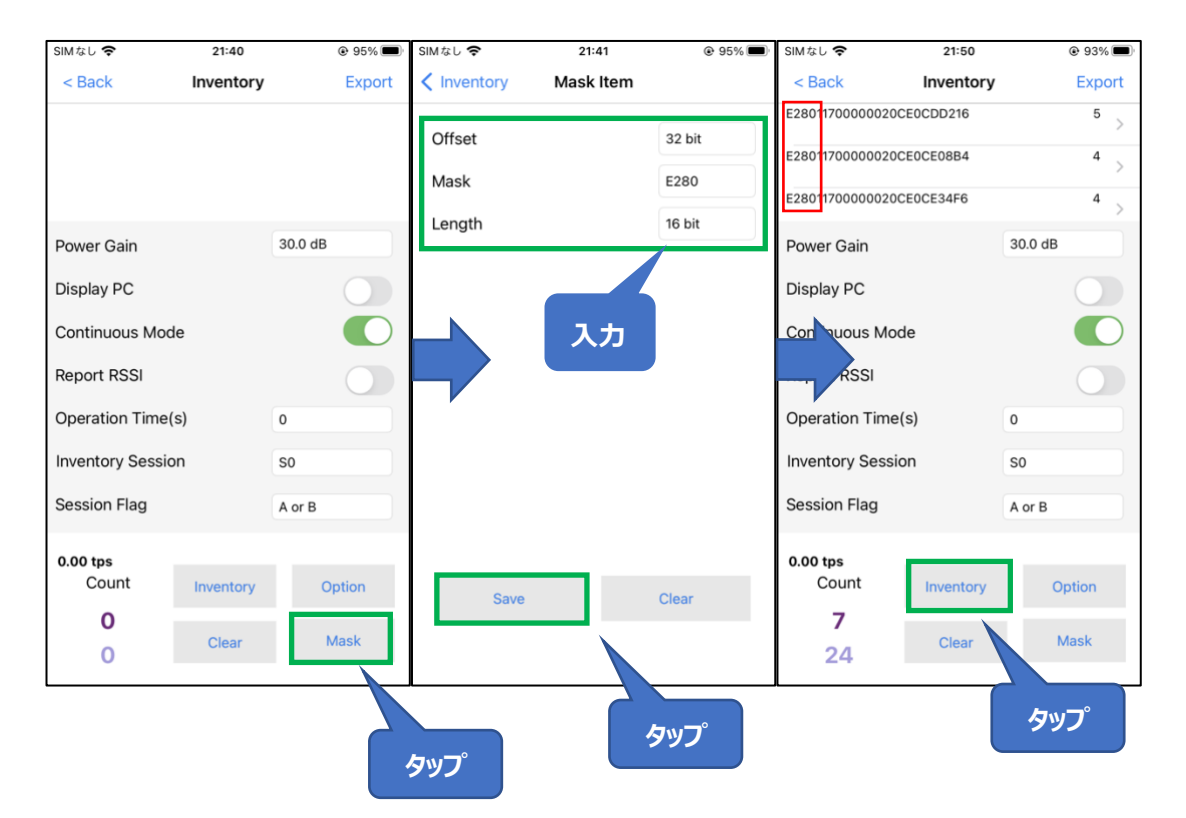

#### <span id="page-17-0"></span>**3-3 RF タグの各種設定**

#### <span id="page-17-1"></span>**3-3-1 Read Memory**

左下の画面の「Read Memory」をタップすると、RF タグに対して、読取の処理を行うことができます。

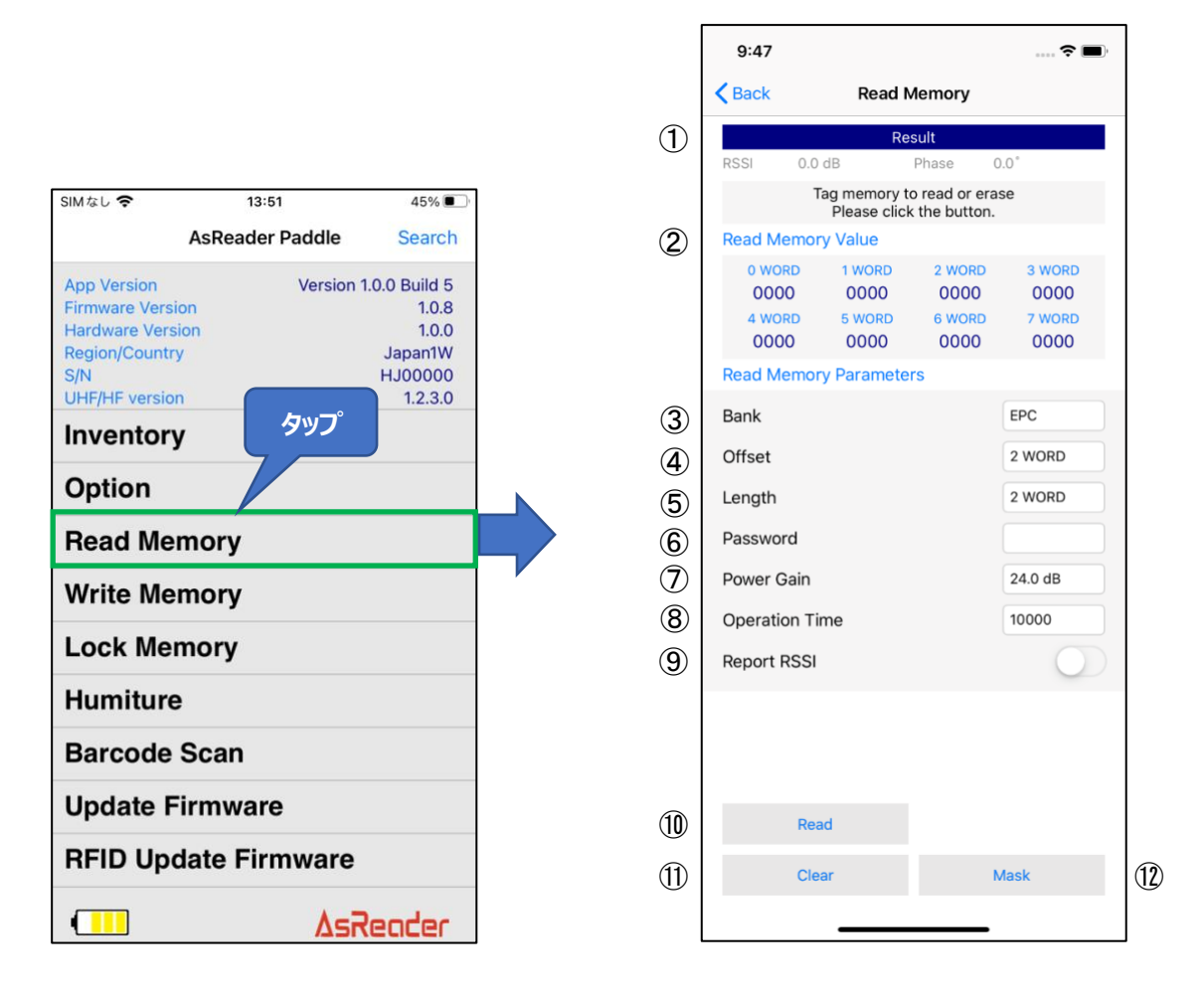

① Result

読み取った RF タグの EPC データと読み取った結果が「Result」に表示されます。

② Read Memory Value

読み取った RF タグの各 WORD 情報が「Read Memory Value」に表示されます。RF タグの 読取は「Read Memory Parameters」の各項目(以下の③〜⑨を参照)に設定した数値 に基づいて実行されます。

③ Bank

読取を実施するメモリバンク(領域)を下記の 4 つの領域から選択することができます。RF タグを 読み取ると、指定したメモリバンクの WORD 情報が「Read Memory Value」に表示されます。 ・Reserved 領域:キルパスワード及びアクセスパスワード

・EPC 領域:個体識別番号

```
ASTERISK INC. 17
```
・TID 領域:RF タグの種類を表す固有情報

・User 領域:ユーザー定義データ用

④ Offset

WORD 表示の開始位置を指定することができます。選択の範囲は「0 WORD」から「199 WORD」までです。RF タグを読み取ると、WORD 情報が設定した開始位置から「Read Memory Value」に表示されます。

⑤ Length

WORD 表示の長さを指定することができます。選択の範囲は「0 WORD」から「199 WORD」ま でです。RF タグを読み取ると、指定した長さの WORD 情報を「Read Memory Value」に表示 します。

⑥ Password

アクセスパスワードを入力します。ロックされている RF タグの Reserved 領域を読み取る場合、ア クセスパスワードを入力する必要があります。 Reserved 領域以外を読み取る場合は使用しません。

- ⑦ Power Gain AsReader の電波出力を変更できます。この設定はアプリケーションと AsReader に保存されま す。
- ⑧ Operation Time 「Read」処理の実行時間を設定します。この設定はアプリケーションと AsReader に保存されま す。
- ⑨ Report RSSI 設定を ON にすると読取時に RF タグからの電波強度、位相、周波数を表示します。この設定は アプリケーションに保存されます。
- ⑩ Read ボタン

タップすると RF タグの読取が実施されます。読取が成功すると、「Result」欄の下のエリアに 「Success」と表示されます。

⑪ Clear ボタン

タップすると、「Result」と「Read Memory Value」エリアに表示されている RF 情報が消去され ます。

⑫ Mask ボタン

「Mask」ボタンをタップすると、Mask の設定を行うことができます。設定方法に関しては「3-2-3 Mask」を参照してください。この設定はアプリケーションに保存されます。

ASTERISK INC. 19

#### <span id="page-20-0"></span>**3-3-2 Write Memory**

左下の画面の「Write Memory」をタップすると、RF タグに対して、書込み処理を行うことができま す。

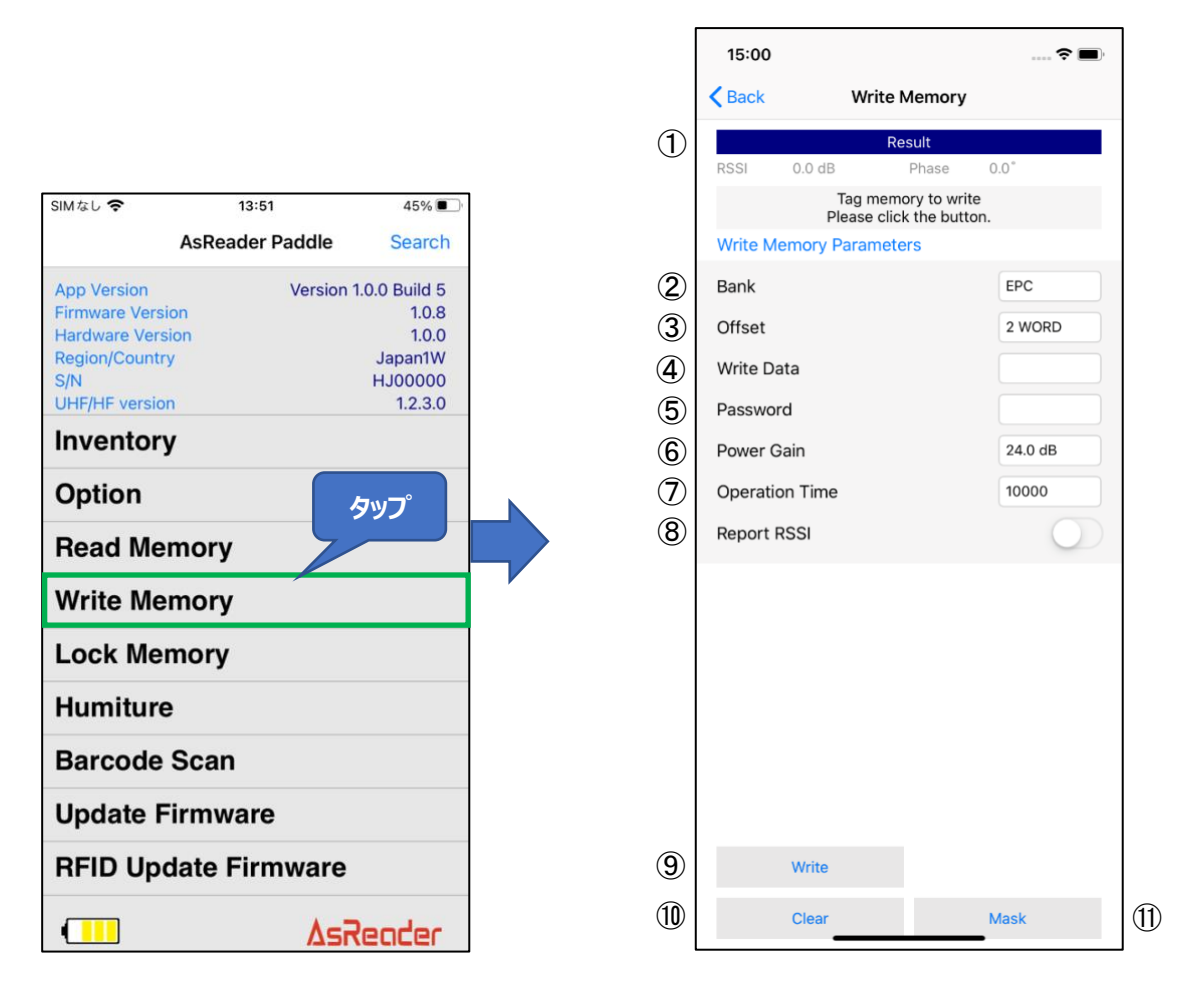

① Result

読み取った RF タグの EPC データと書き込んだ結果が「Result」に表示されます。

② Bank

書込みを実施するメモリバンク (領域) を下記の 4 つの領域から選択することができます。

- ・Reserved 領域:キルパスワード及びアクセスパスワード
- ・EPC 領域:個体識別番号
- ・TID 領域: RF タグの種類を表す固有情報 (書込み不可)
- ・User 領域:ユーザー定義データ用
- ③ Offset

対象メモリバンクの書込み開始位置を指定することができます。選択範囲は「0 WORD」から「15 WORD」までです。

ASTERISK INC. 20

- ④ Write Data 書込み内容を入力します。書込みの桁数は 4 桁、8 桁、12 桁など 4 の倍数にする必要がありま す。
- ⑤ Password アクセスパスワードが設定され、書込み対象の領域がロックされた RF タグに書込みを行う場合、ア クセスパスワードを入力する必要があります。
- ⑥ Power Gain AsReader の電波出力を変更できます。この設定はアプリケーションと AsReader に保存されま す。
- ⑦ Operation Time 「Write」処理の実行時間を設定します。この設定はアプリケーションと AsReader に保存されま す。
- ⑧ Report RSSI 設定を ON にすると書込み時に RF タグからの電波強度、位相、周波数を表示します。この設定 はアプリケーションに保存されます。
- ⑨ Write ボタン タップすると RF タグへの書込みが実施されます。書込みが成功すると、「Result」欄の下のエリアに 「Success」と表示されます。
- ⑩ Clear ボタン タップすると「Result」欄に表示されている RF タグの情報が消去されます。
- ⑪ Mask ボタン

「Mask」ボタンをタップすると、Mask の設定を行うことができます。設定方法に関しては「3-2-3 Mask」を参照してください。この設定はアプリケーションに保存されます。

#### <span id="page-22-0"></span>**3-3-3 Lock Memory**

左下の画面の「Lock Memory」をタップすると、RF タグに対して、ロックやキルなどの処理を行うこと ができます。

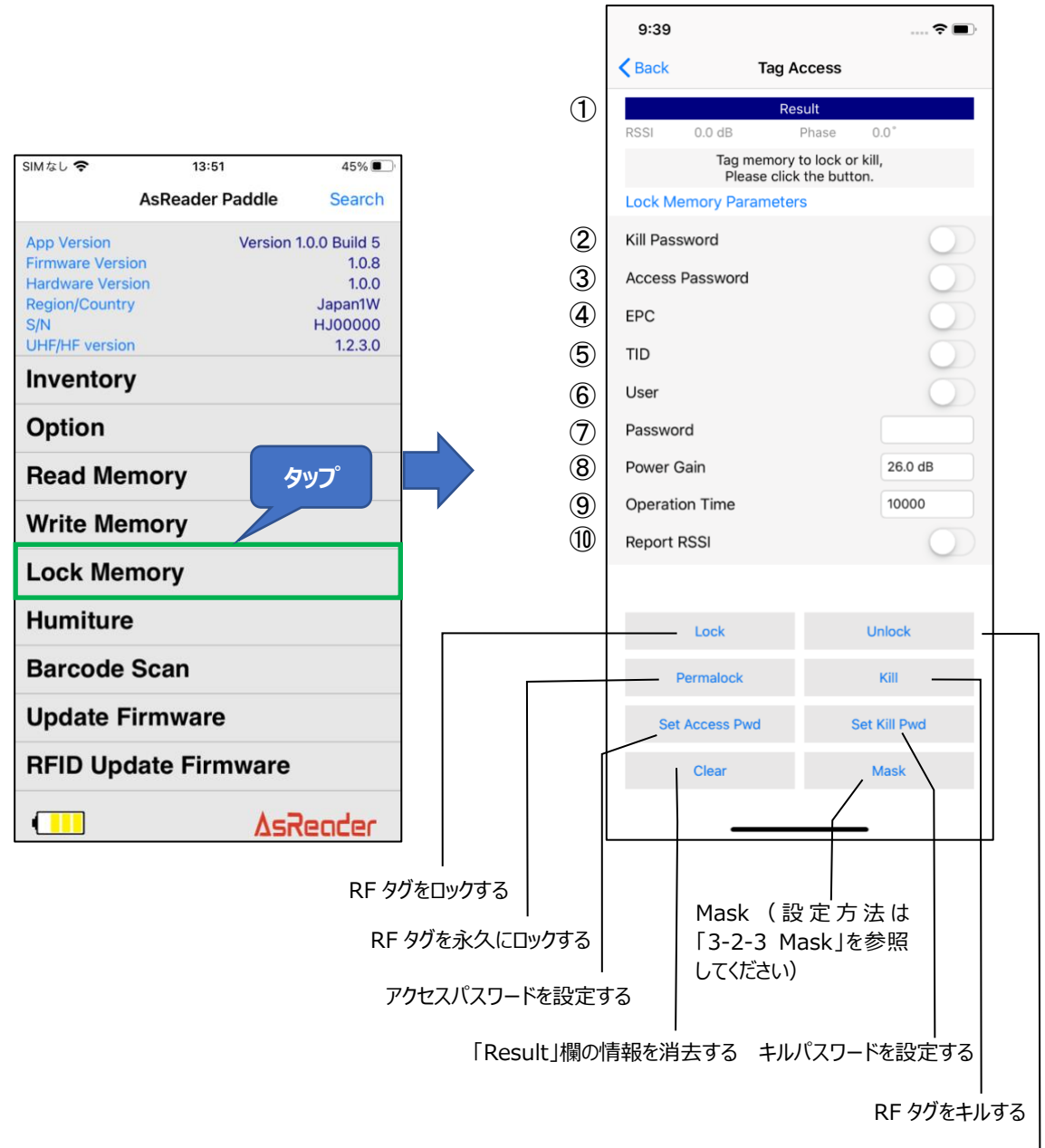

RF タグのロックを解除する

① Result

RF タグの EPC データとログなどの操作結果が「Result」に表示されます。

② Kill Password

設定されたキルパスワードに対して、「Lock」、「Unlock」、「Permalock」の操作を行う場合に ON にする必要があります。

```
ASTERISK INC. 22
```
※キルパスワードを設定する場合は「Set Kill Pwd」をタップするとキルパスワードの入力エリアが表 示されます。

- ③ Access Password 設定されたアクセスパスワードに対して、「Lock」、「Unlock」、「Permalock」の操作を行う場合 に ON にする必要があります。 ※アクセスパスワードを設定する場合は「Set Access Pwd」をタップするとアクセスパスワードの入 力エリアが表示されます。
- ④ EPC ON にするとこの領域が「Lock」、「Unlock」または「Permalock」の対象となります。
- ⑤ TID ON にするとこの領域が「Lock」、「Unlock」または「Permalock」の対象となります。 ※一般的な RF タグは出荷時に Permalock されています。
- ⑥ User ON にするとこの領域が「Lock」、「Unlock」または「Permalock」の対象となります。
- ⑦ Password アクセスパスワードを設定された RF タグに対して、「Lock」、「Unlock」、「Permalock」を行う場 合、ここに「Access Password」を入力します。
- ⑧ Power Gain AsReader の電波出力を変更できます。この設定はアプリケーションと AsReader に保存されま す。
- ⑨ Operation Time 「Lock」や「Unlock」などの処理の実行時間を設定します。この設定はアプリケーションと AsReader に保存されます。
- ⑩ Report RSSI

設定を ON にすると書込み時に RF タグからの電波強度、位相、周波数を表示します。この設定 はアプリケーションに保存されます。

#### <span id="page-24-0"></span>**3-4 温度/湿度 RF タグのインベントリ**

1. 左下の画面で「Humiture」をタップし、次に右下の画面に表示されている「Inventory」をタッ プして読取を行います。

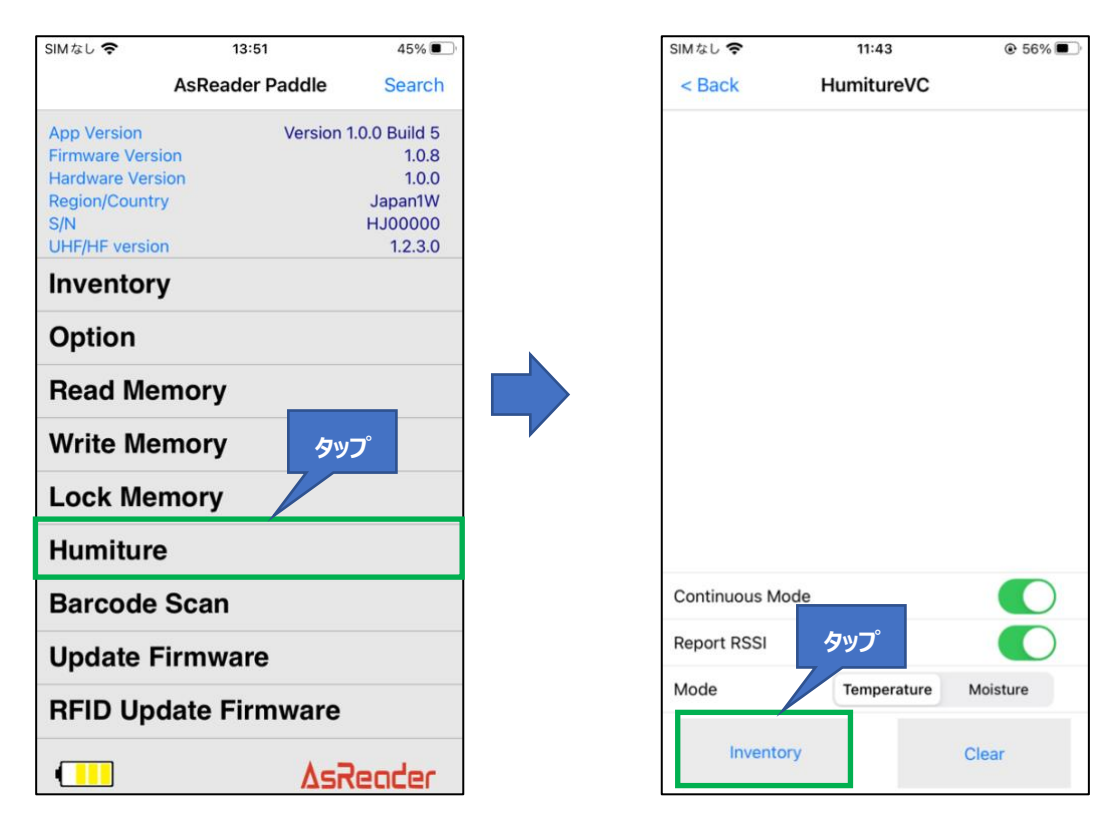

2. 「Stop」ボタンをタップするまで継続して読取が実施されます。

※インベントリ中は「Inventory」ボタンが「Stop」ボタンに変わります。

3. 読取を行うと、読み取った温度/湿度 RF タグデータが一覧画面に表示されます。

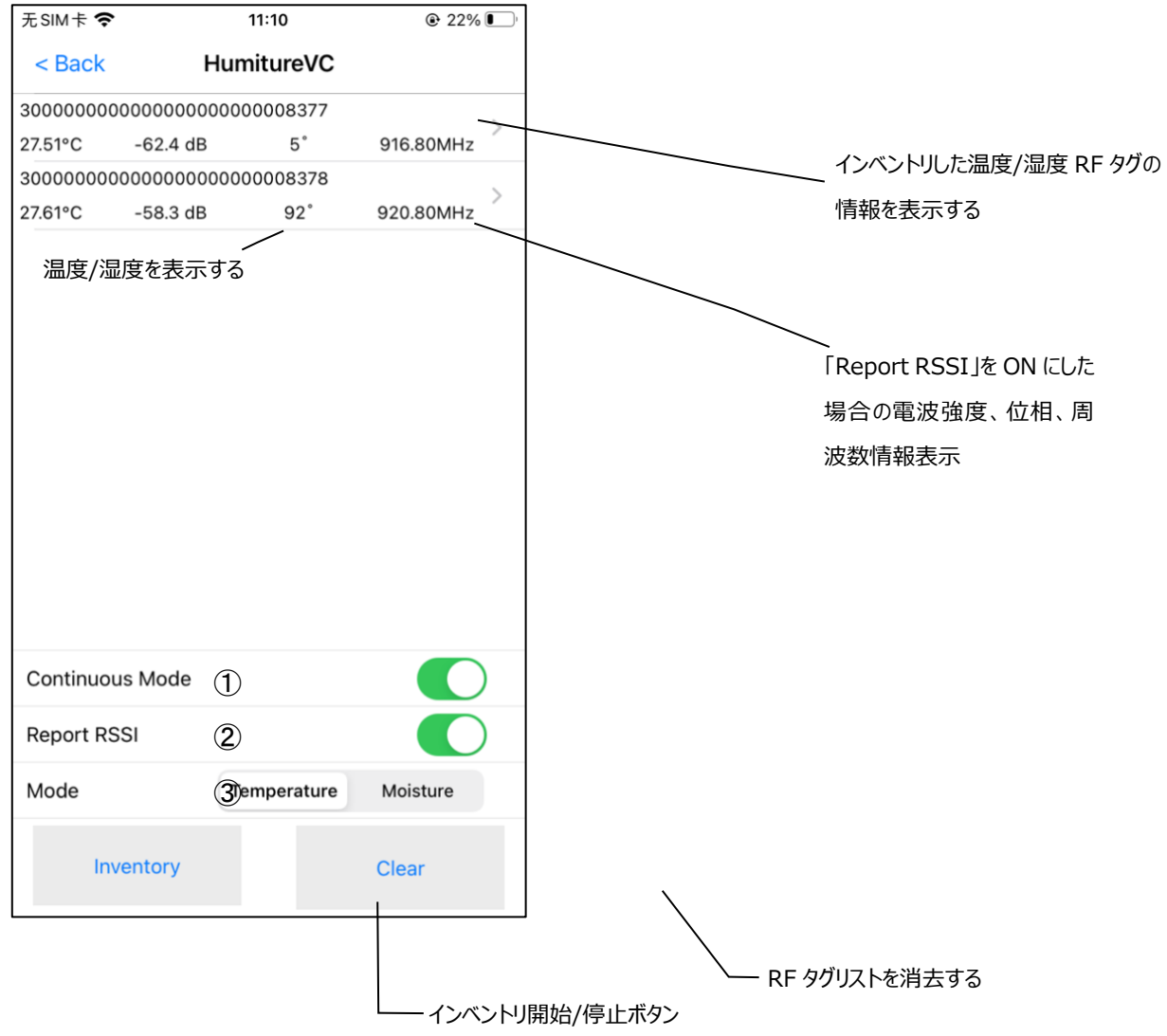

① Continuous Mode

温度/湿度 RF タグの連続読取の設定ができます。ON にすると、「Inventory」をタップしてから 「Stop」をタップするまで、連続して温度/湿度 RF タグの読取を行います。この設定はアプリケーシ ョンに保存されます。

② Report RSSI

この機能を ON にすると温度/湿度 RF タグをインベントリ時に RF タグからの電波強度、位相、周 波数を表示します。この設定はアプリケーションに保存されます。

③ Mode

温度/湿度 RF タグのインベントリを選択します。 Temperature を選択する場合、温度 RF タグをインベントリします。 Moisture を選択する場合、湿度 RF タグをインベントリします。

#### <span id="page-26-0"></span>**3-5 1D、2D コードの読取**

1. 左下の画面の「Barcode Scan」をタップし、次に右下の画面に表示されている「Start Scan」をタップして 1D・2D コードの読取を行います。AsReader のトリガーを押して離しても読取がで きます。

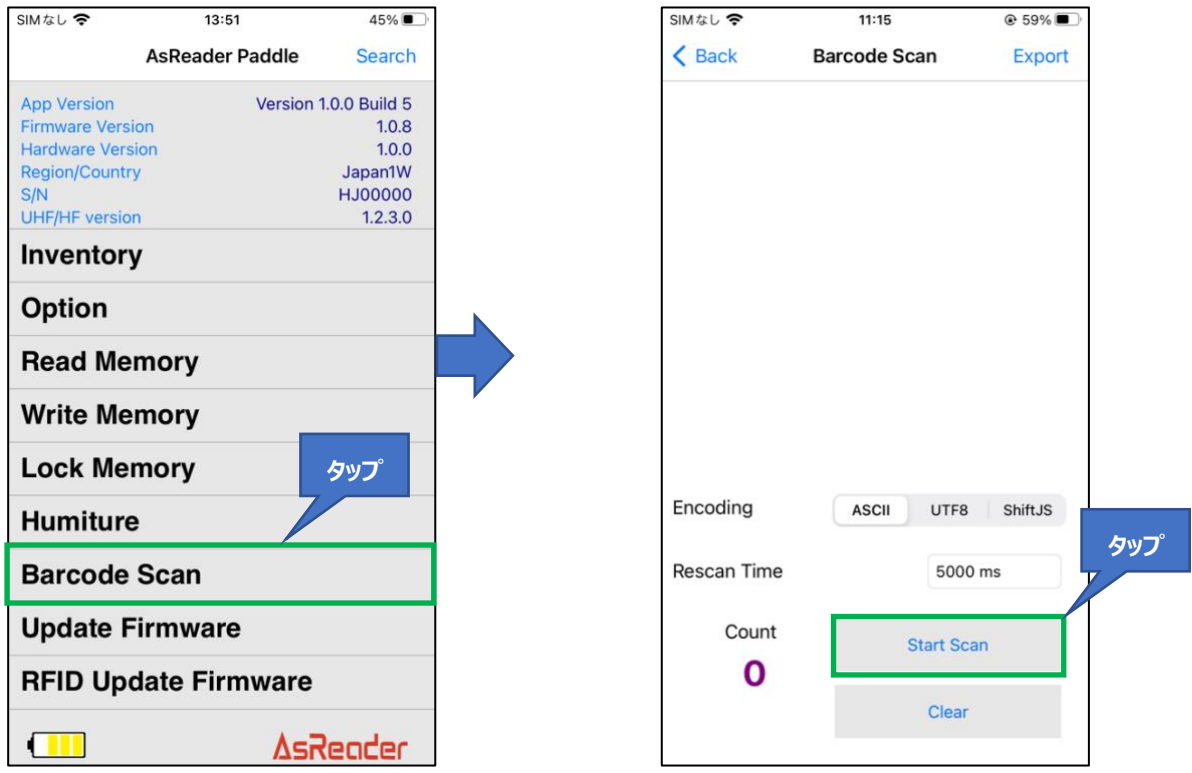

2. AsReader のトリガーを押して離すと、LED/レーザーが照射されますが、読取がなく一定時間 経過すると停止します。また、「Start Scan」ボタンをタップした時も読取がなければ、LED/レーザーは 一定時間経過後に停止します。1 回読取が成功すると、停止します。連続読取を設定している場合 は、トリガーを押して離しから再度押して離すまで、または、「Start Scan」をタップしてから「Stop Scan」をタップするまでの間、設定した時間間隔で連続して読取が実施されます。

※読取中は「Start Scan」ボタンが「Stop Scan」ボタンに変わります。

3. 読取を行うと読み取った 1D、2D コードの一覧が画面に表示されます。また、読み取ったデータ は CSV ファイルまたは Excel ファイル形式で出力できます。

※出力方法は「3-8 読み取ったデータの取出」を参照してください。

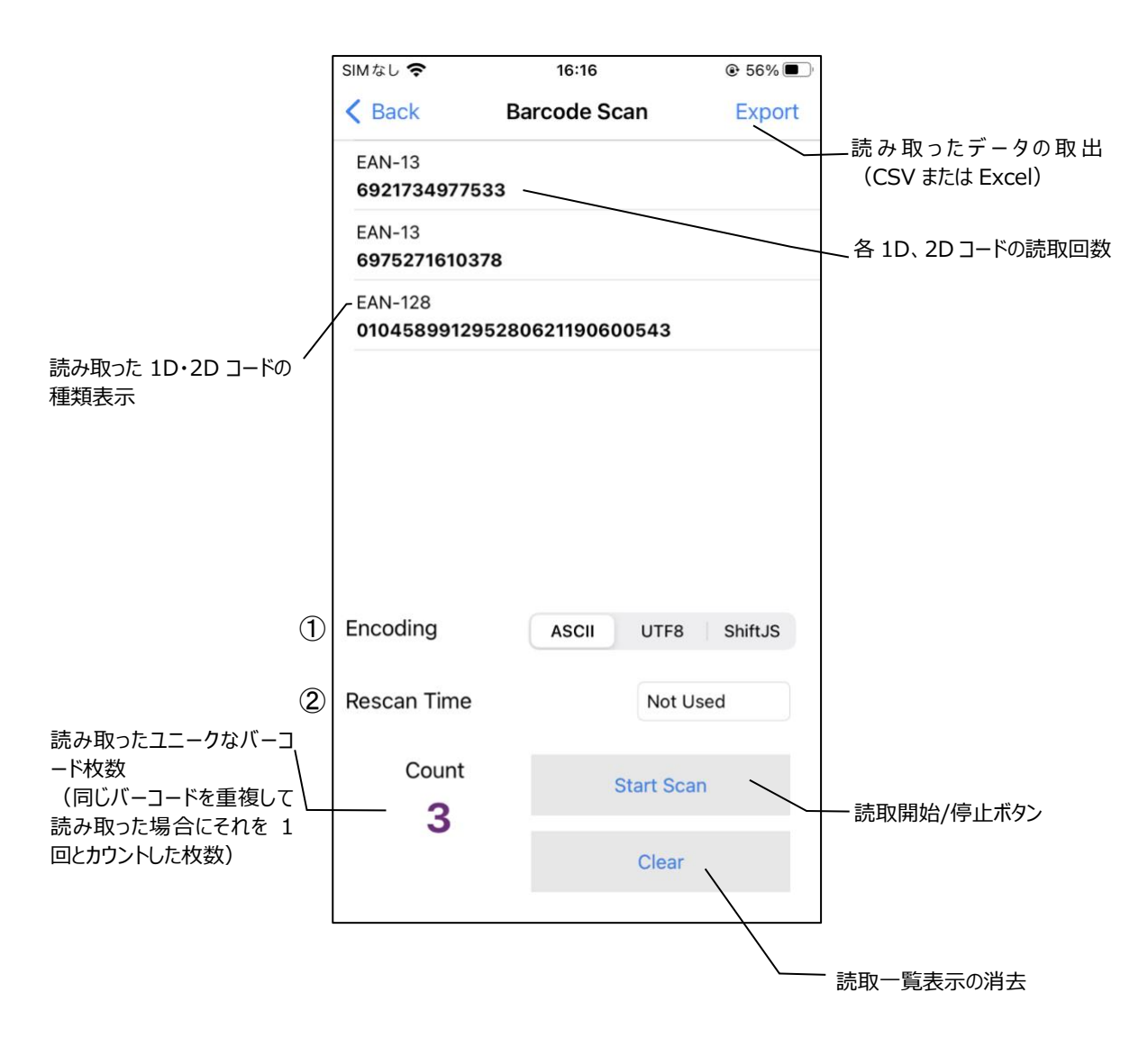

① Encoding

エンコードのタイプを選択することができます。「ASCII」「UTF8」「Shift JIS」の 3 種類がありま す。

② Rescan Time

連続読取の設定を行うことができます。再読取までの時間を指定することができます。「Not Used」を選択した場合は連続読取が OFF になります。この設定はアプリケーションに保存されま す。

#### <span id="page-28-0"></span>**3-6 ファームウェアの更新**

左下の画面で「Update Firmware」をタップして、AsReader のファームウェアを更新することがで きます。本機能を使用する際、ネットワークに接続します。

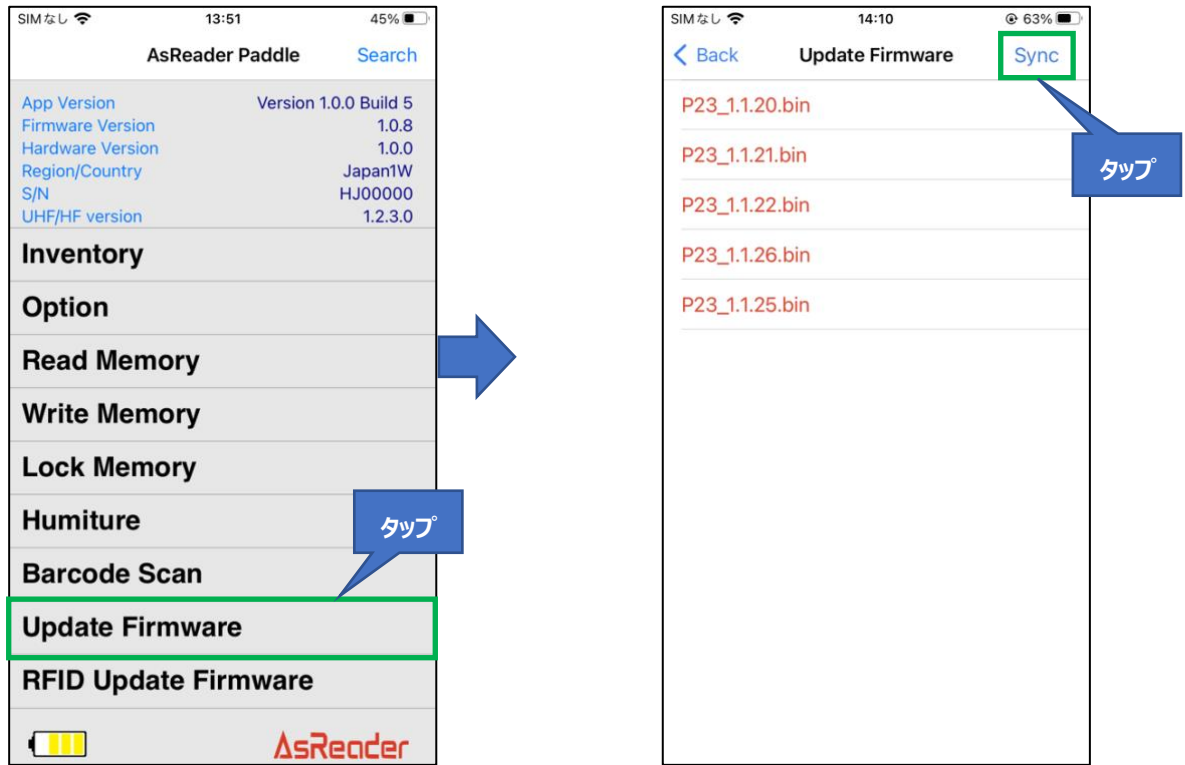

更新手順:

1. 「Update Firmware」画面に更新可能なファームウェアを表示します。(同期してない場 合、ファームウェアファイルの色が赤になります)。

2. 「Sync」をタップして、ファームウェアをローカルでダウンロードします。ダウンロード成功すると、 「Download firmware success」メッセージが表示されます。(ファームウェアファイルの色が黒にな る)

3. 対象ファームウェアを選択します。

4. 「Update Firmware」をタップします。

5. ファームウェアの更新が開始します。

6. 更新完了すると、「Update Firmware Success」メッセージが表示され、AsReader の電 源は自動で Off になります。

7. 続けて AsReader を操作したい場合、AsReader の電源を On にして、アプリケーションを起 動すると、自動的に接続されます。

※更新する前に、「Sync」ボタンをタップして、最新ファームウェアを同期してから、更新を行ってくださ い。

ASTERISK INC. 28

#### **AsReader** ASR-P252B iOS/Android Demo ユーザーマニュアル

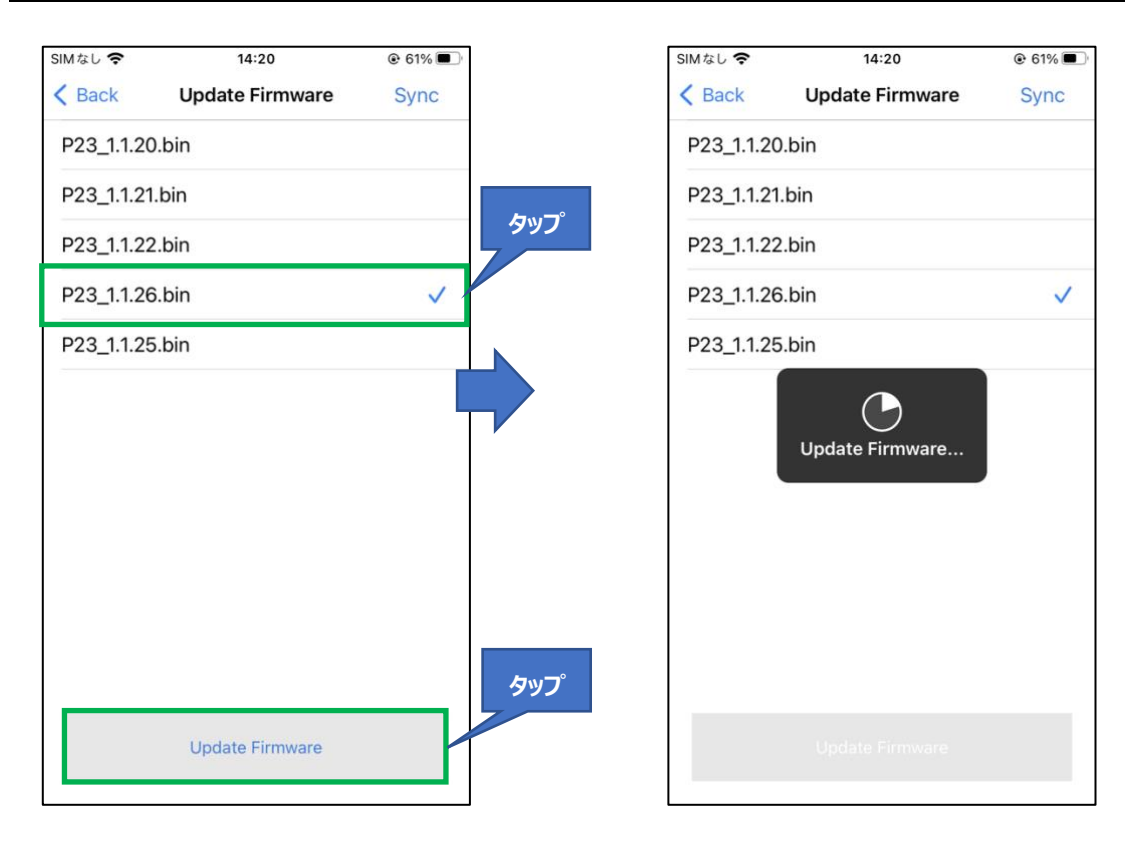

#### <span id="page-30-0"></span>**3-7 ファームウェアの更新(RFID)**

左下の画面で「RFID Update Firmware」をタップして、RFI モジュールのファームウェアを更新する ことができます。本機能を使用する際、ネットワークに接続します。

※操作手順に関して、「3-6 ファームウェアの更新」を参照してください。

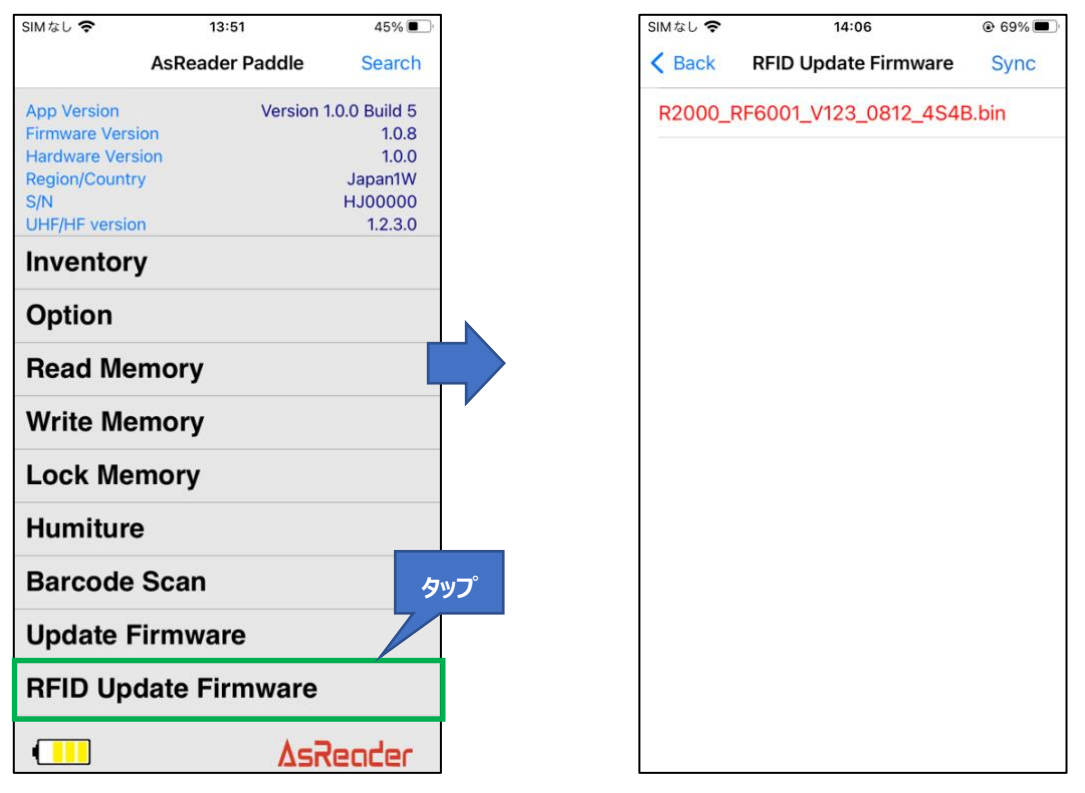

#### <span id="page-31-0"></span>**3-8 読み取ったデータの取出**

1D・2D コードや RF タグの読み取ったデータは CSV ファイルか Excel ファイルとしてアプリケーションに 保存することができ、iTunes を通じて取り出すことができます。下記イラストは RF タグの画面を例にし ています。1D・2D コードも同じ手順になります。

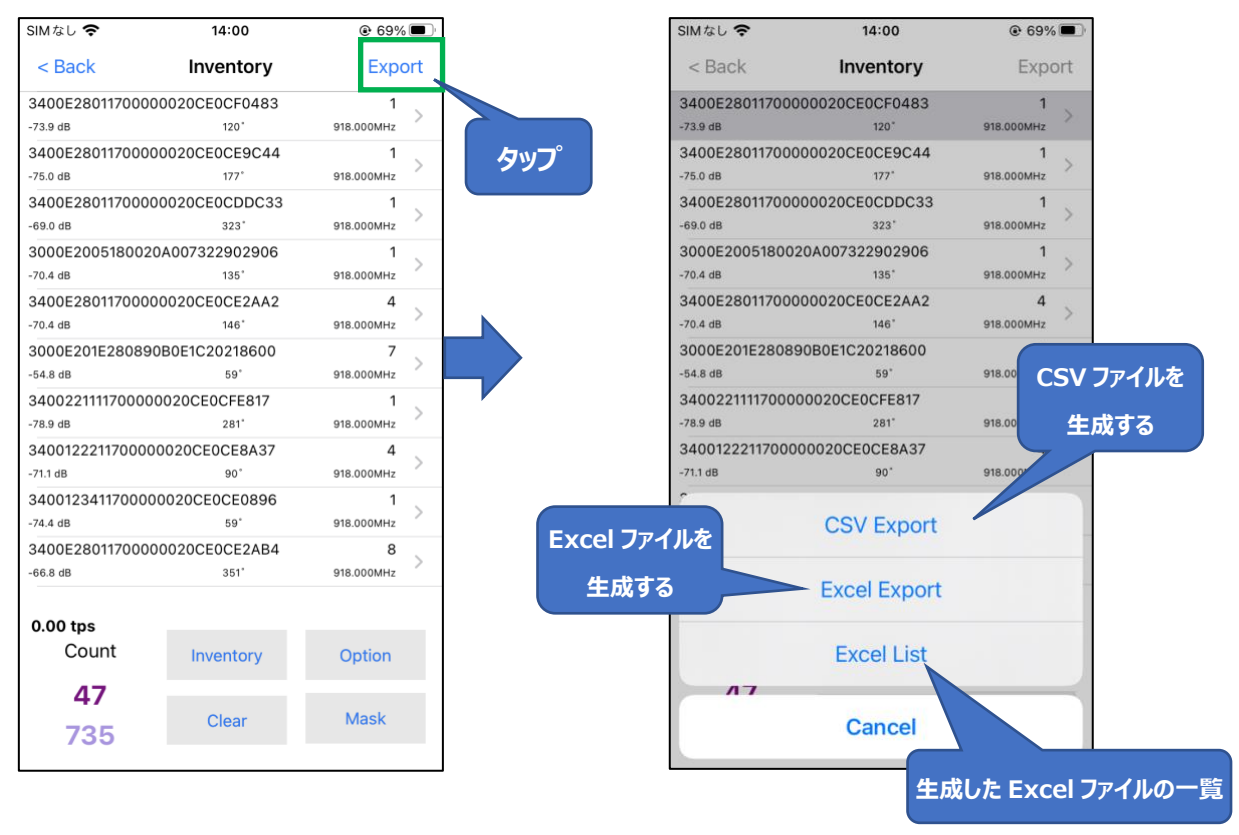

#### 操作手順:

1. インベントリ画面右上の「Export」をタップします。

2. 取り出すファイルの種類を選択します。CSV ファイルの場合は「CSV Export」をタップし、 Excel ファイルの場合は「Excel Export」をタップします。そうすることによってファイルがアプリケーションに 保存されます。「Excel List」をタップすると、アプリケーションに保存された Excel ファイルを確認すること ができます。

3. スマートデバイスを PC に接続して、iTunes を立ち上げます。iTunes よりアプリケーションに保 存されたデータファイルを取り出します。

## **ASR-P252B iOS/Android Demo App**

# ユーザーマニュアル

#### 2023 年 6 月

#### **株式会社アスタリスク**

〒532-0011 大阪府大阪市淀川区西中島 5-6-16 新大阪大日ビル 201